# **User's Manual** CAXR Series

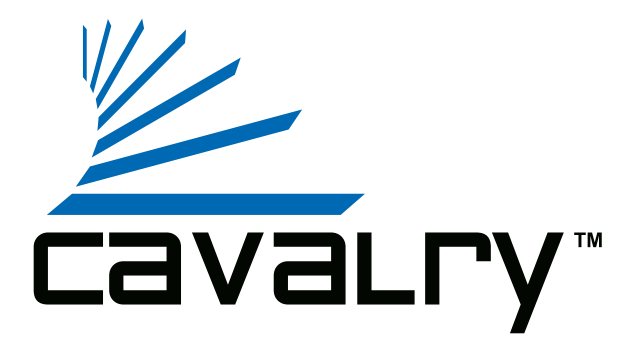

# **Preface**

#### **Copyright**

Please respect copyrighted content. Duplication or modification of this publication in whole or in part is prohibited without express or written authorization.

#### **Usage**

Strong impacts or dropping the product may cause damage. Only allow qualified personnel to repair this product. Disassembling or opening this product will void your warranty.

#### **Disclaimer**

Cavalry is not liable for compensation for data loss which may result from a malfunction of the product or from changes due to improper use, repairs, defects, or battery change. Please back up your data to avoid unexpected losses. Cavalry reserves the right to make changes to the content of this manual without notice. The most current manuals and software are available for download at our download page: www.cavalrystorage.com/su\_download.htm

Thank you for choosing Cavalry.

We at Cavalry extend our sincere gratitude for your purchase of this product. We hope our dedication to delivering high quality products with excellent customer service will ensure your continued interest in our products.

This manual will assist in the operation of the product. To optimize your experience with this product, we recommend reading this entire manual before usage. Please keep this manual for future reference.

## **Table of Contents**

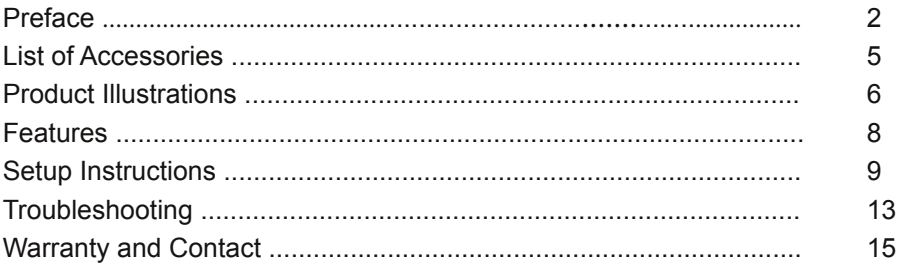

# **List of Accessories**

- 1. Protective case
- 2. Resources CD
- 3. USB 2.0 "Y" cable
- 4. eSATA cable

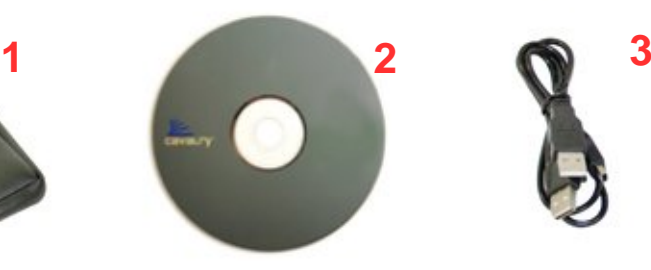

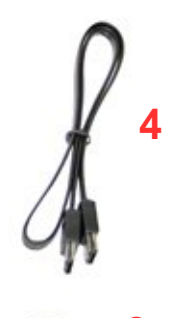

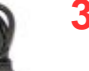

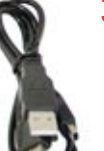

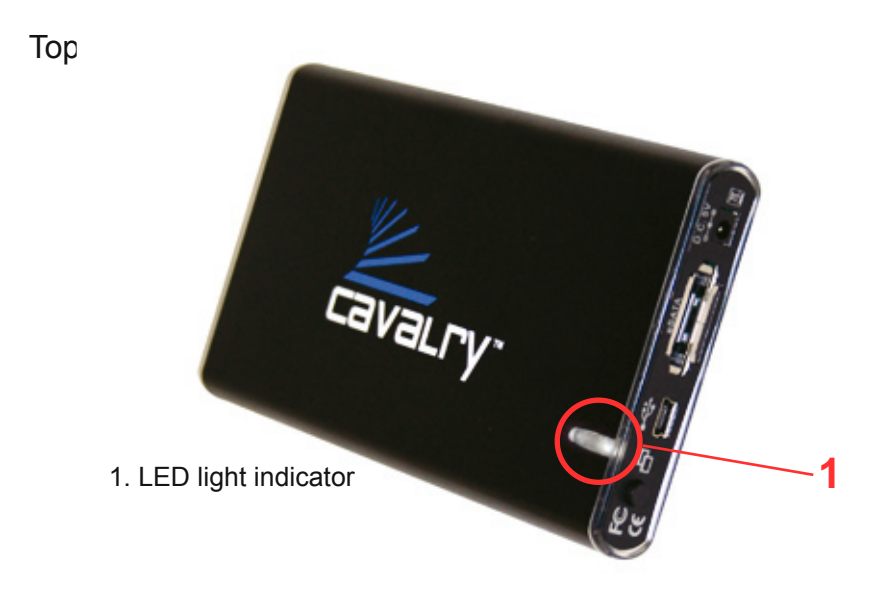

# **Back**

2. Power jack 3. eSATA port 4. USB 2.0 port

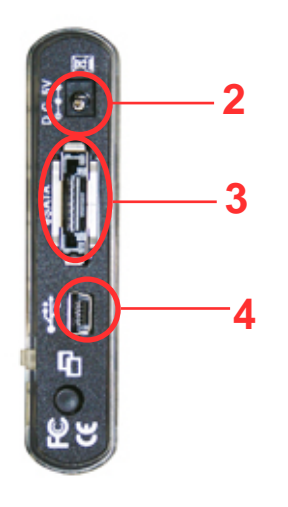

## **Features**

Plug-and-play for Windows 2000/XP/Vista USB 2.0 and eSATA interface Pre-formatted to NTFS Exceptional heat dissipating ability LED light indicator Nearly silent operation Slim and lightweight portable design Designed for use with a PC, formattable for use with a Mac

# **Setup Instructions**

Follow the steps below to successfully set up your Cavalry External Hard Drive with your computer.

**Step 1.** Start your computer and wait for Windows to load completely.

**Step 2.** Connect the small end of the USB 2.0 "Y" cable to the drive. Then plug the large end of the cable into the computer's USB port for power. For additional portability and your convenience, an additional power adapter is not required.

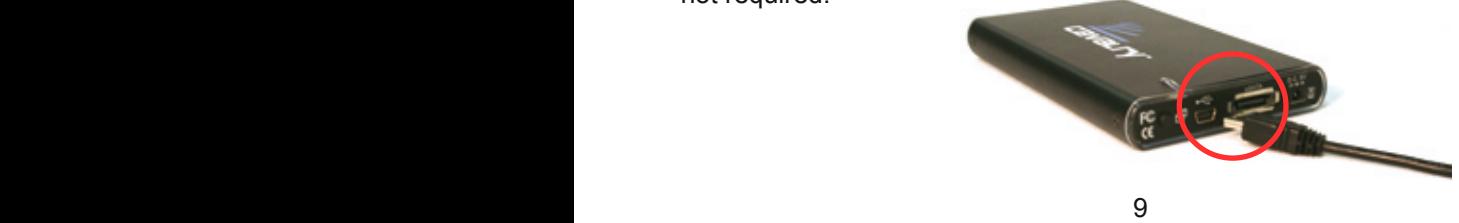

**NOTE:** Some USB ports do not supply enough electricity to power the hard drive. If you notice the drive is not appearing on your computer with only one USB plug inserted, then insert both USB plugs into 2 available USB ports. In most cases, this should be sufficient. Please contact customer support for additional questions.

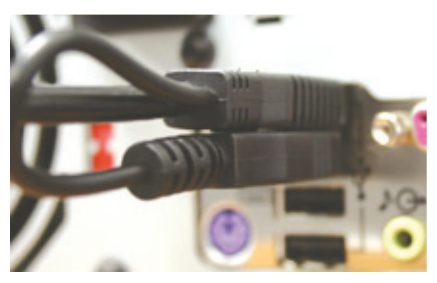

**NOTE:** eSATA users, first make sure the computer is turned off. Since the eSATA cable does not provide power to the unit, you must first insert the

USB 2.0 "Y" cable as described above, then insert the eSATA cable into an eSATA port. Then turn on the computer and it will detect the hard drive. See the guide in "Contents/CAXR" folder on the CD to install an eSATA bracket.

**Step 3.** Installing drivers for the Cavalry External Hard Drive.

# **Windows 2000/XP/Vista**

Plug-and-play. No device drivers or configuration required. The computer will detect the USB External Hard Drive as a new USB device and display messages on the bottom-right corner reading "USB Mass Storage Device Detected" and "Your new hardware is installed and ready to use."

# **Windows 98/Me**

- 1. Make sure Windows 98/Me is fully updated
- 2. Go to www.cavalrystorage.com/su\_download.htm and click on

"Windows 98 Driver" to download the driver. Extract the file.

3. Navigate the device manager.

4. Right-click on the yellow question mark indicating an unknown external storage device.

5. When the device driver wizard starts, click on the "Browse" button to select the search directory to find drivers.

6. Find the USB 2.0-98 driver in the extracted file then click "Next".

#### **Mac OS X**

Reformat the external hard drive using Disk Utility on the OS. The "Contents" folder on the Resources CD contains a formatting guide.

**Step 5.** Your external hard drive is now ready to use.

# **Troubleshooting**

# **LED light indicator does not turn on**

Make sure the USB cable is inserted correctly into the hard drive and the computer. Insert both USB plugs into 2 available USB ports on your computer to ensure the hard drive has sufficient power.

## **Computer does not detect hard drive**

Make sure the USB cable is securely connected. Sometimes the hard drive will spin but will not be detected by the computer. Insert both USB plugs into 2 available USB ports on your computer to ensure the drive has sufficient power. If the known working device is not detected, attach another known working device and working cable into the USB port on the computer. If this does not work, the problem could be your computer's USB port. If the port and cable both work, contact customer support if the drive still does not work.

# **Loud noises coming from external hard drive**

In most cases, loud noises suggest a defective drive or a loose part. We apologize for any inconvenience. Please contact customer service.

# **Hard drive will not work with my Mac**

Format the hard drive for use with a Mac. The "Contents" folder on the Resources CD contains a Formatting Guide. For a guide to using Apple Time Machine, see the "Contents" folder as well. Mac OS v10.5 users who have trouble detecting the drive, go to the 10.5 fix folder in the "Contents/CAXR" folder.

If you have more questions, please refer to the **Frequently Asked Questions** section online at: www.cavalrystorage.com/su\_faq.htm For further inquiries, you may contact Bason/Cavalry tech support at customersupport@cavalrystorage.com.

# **Warranty**

This product comes with a one year warranty from the date of purchase. Please register your product at www.cavalrystorage.com/prodreg.htm to activate the warranty. Please have your Serial Number and Model Number ready. We are not responsible for any loss of data. Please back up your data often to avoid unexpected losses.

# **Contact**

Cavalry Storage, Inc. 555 E. Easy St. Simi Valley, CA 93065

customersupport@cavalrystorage.com www.cavalrystorage.com

CA1203

062708